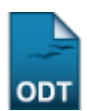

## **Aproveitar Disciplina**

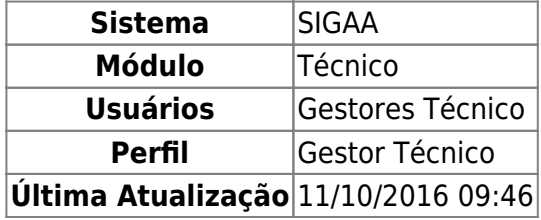

Esta funcionalidade permite ao usuário registrar o aproveitamento de estudo de determinado(s) componente(s) curricular(es), em um ano-período específico, para um determinado discente.

Para isso, o usuário deve acessar o SIGAA → Módulos → Técnico → Aluno → Aproveitamento de Disciplina → Aproveitar Disciplina.

Seguindo o caminho acima, a seguinte tela será visualizada:

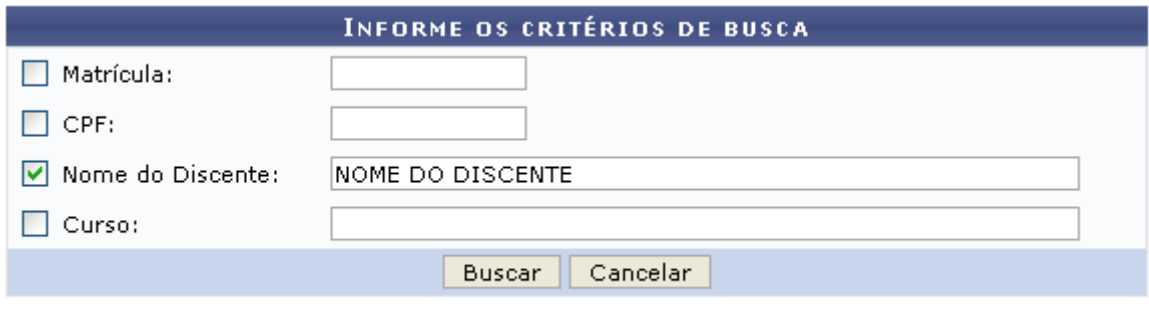

## **Ensino Técnico**

Clique em Ensino Técnico para retornar ao menu inicial do módulo. Esta função será válida sempre que a opção estiver presente.

Caso desista de realizar a operação, clique em *Cancelar* e confirme a desistência na janela que será gerada posteriormente. Esta função será válida sempre que a opção estiver presente.

Na tela acima, o usuário deverá informar os seguintes critérios de busca:

- Matrícula: Informe a matrícula do discente;
- CPF: Informe o CPF do discente;
- Nome do Discente: Informe o nome do discente;
- Curso: Informe o curso do discente.

Exemplificamos utilizando o Nome do Discente: NOME DO DISCENTE. Após informar os dados desejados, clique em *Buscar* para realizar a consulta. A seguinte tela será gerada:

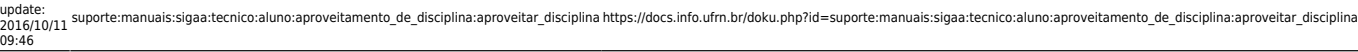

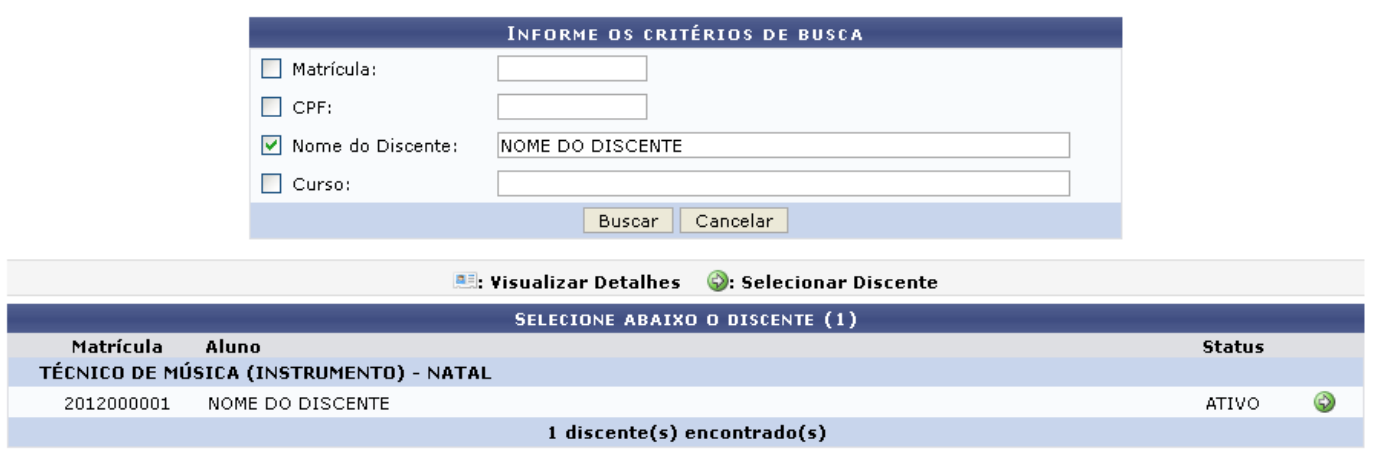

Clique no ícone  $\bullet$  para selecionar o discente, a seguinte tela será visualizada:

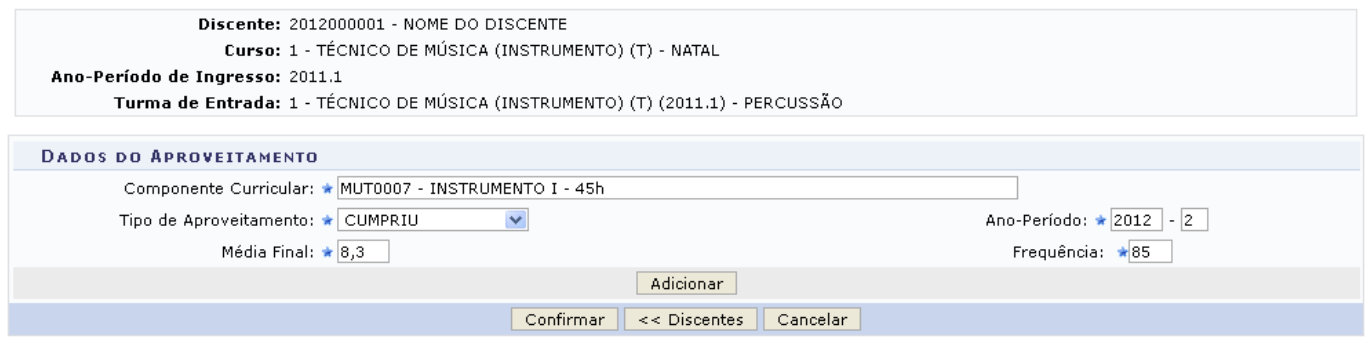

Clique em *Discentes* para retornar para a tela Critérios de Busca.

Na tela acima, o usuário deverá preencher os seguintes campos:

- Componente Curricular: Informe o componente curricular;
- Tipo de Aproveitamento: Selecione o tipo de aproveitamento dentre as opções fornecidas pelo sistema;
- Ano-Período: Informe o ano e o período de referência;
- Média Final: Informe a média final do discente;
- Frequência: Informe a frequência do discente.

Exemplificamos utilizando os seguintes dados:

- Componente Curricular: MUT0007 INSTRUMENTO I 45h;
- Tipo de Aproveitamento: CUMPRIU;
- Ano-Período: 2012 2;
- Média Final: 8,3;
- Frequência: 85.

Após informar as informações desejadas, o usuário deve clicar em *Adicionar*. A tela será recarregada da seguinte forma:

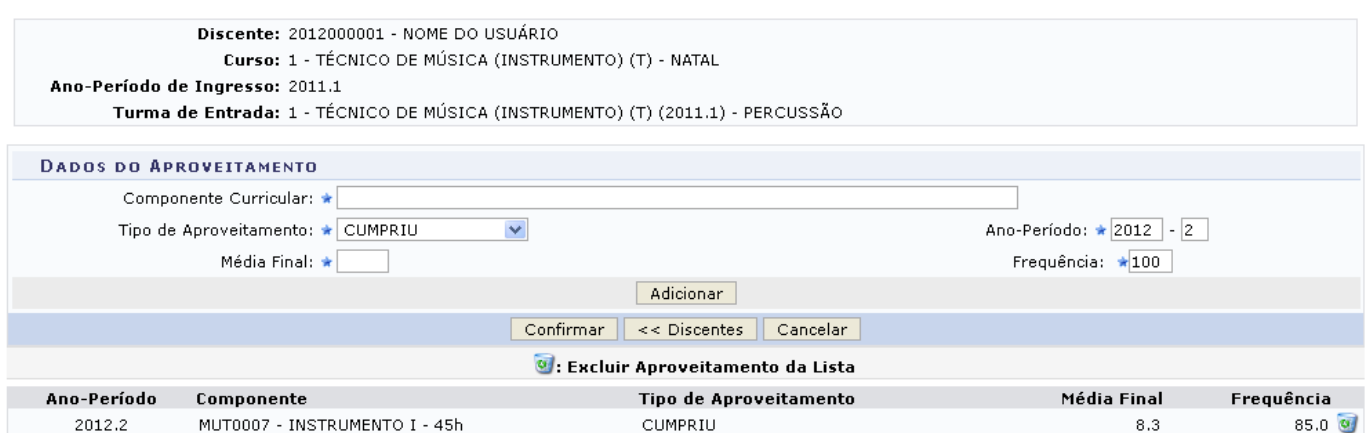

Caso deseje excluir o aproveitamento, o usuário deverá clicar no ícone . A seguinte caixa de diálogo será gerada:

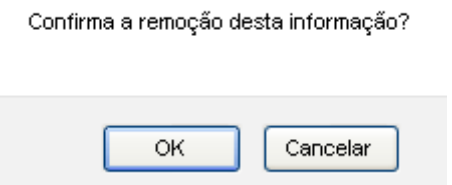

Clique em *OK* para confirmar a exclusão, o aproveitamento será retirado automaticamente da lista Tipo de Aproveitamento.

Para confirmar o aproveitamento do componente, o usuário deve clicar em *Confirmar*, a seguinte mensagem de sucesso será visualizada:

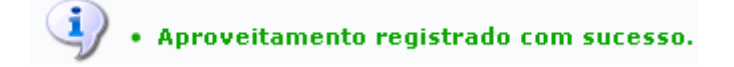

## **Bom Trabalho!**

## **Manuais Relacionados**

- [Cancelar Aproveitamento](https://docs.info.ufrn.br/doku.php?id=suporte:manuais:sigaa:tecnico:aluno:aproveitamento_de_disciplina:cancelar_aproveitamento)
- [Transferência Automática](https://docs.info.ufrn.br/doku.php?id=suporte:manuais:sigaa:tecnico:aluno:transferencia_de_aluno_entre_turmas:transferencia_automatica)

[<< Voltar - Manuais do SIGAA](https://docs.info.ufrn.br/doku.php?id=suporte:manuais:sigaa:tecnico:lista)

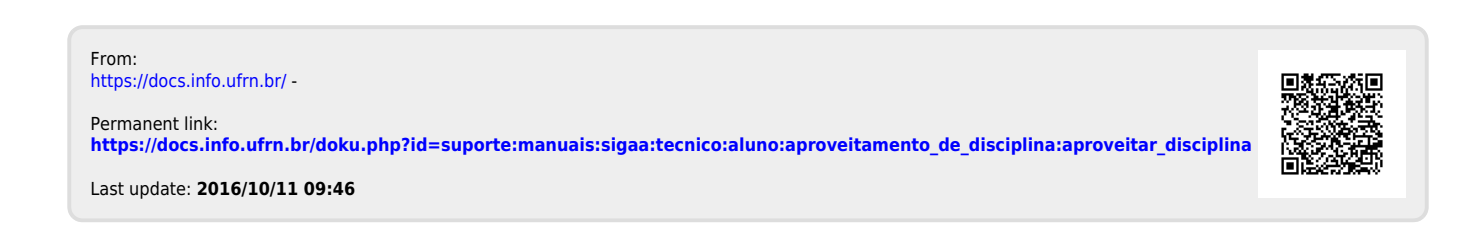